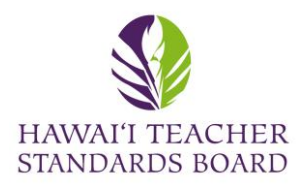

LINKED HERE (Maui College) 9:30am-1:30pm (Lunch Provided) Kauai - April 29 FLYER LINKED...

Open an internet browser and type in the

HTSB website: [hawaiiteacherstandardsboard.org](https://hawaiiteacherstandardsboard.org/)

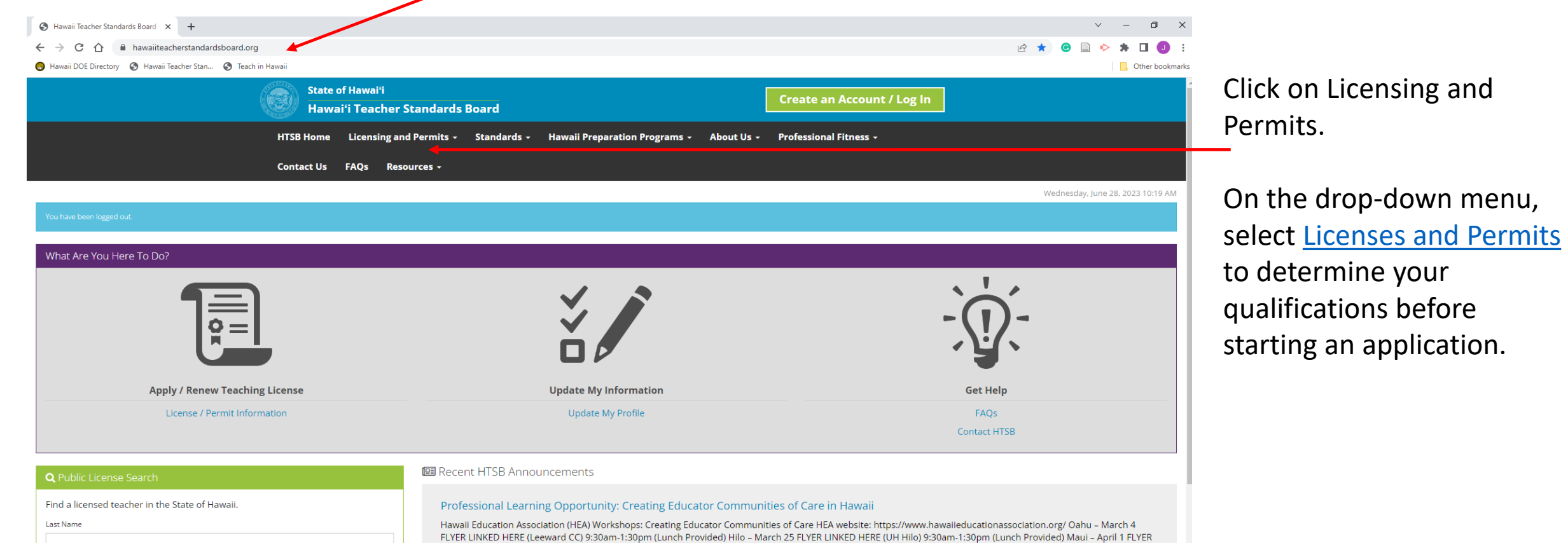

First Name

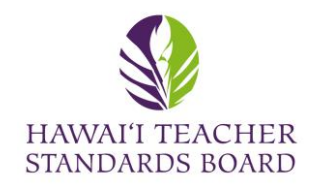

Contact us for questions regarding licenses and permits for teachers, counselors, and librarians. For all other questions, please see Where to go: A Guide for Hawaii Teacher Applicants and Licensees

#### **License and Permit Requirements**

During peak application times, it may take up to six (6) weeks to process your application, especially if we are waiting on documentation from agencies, schools, or organizations to support your application.

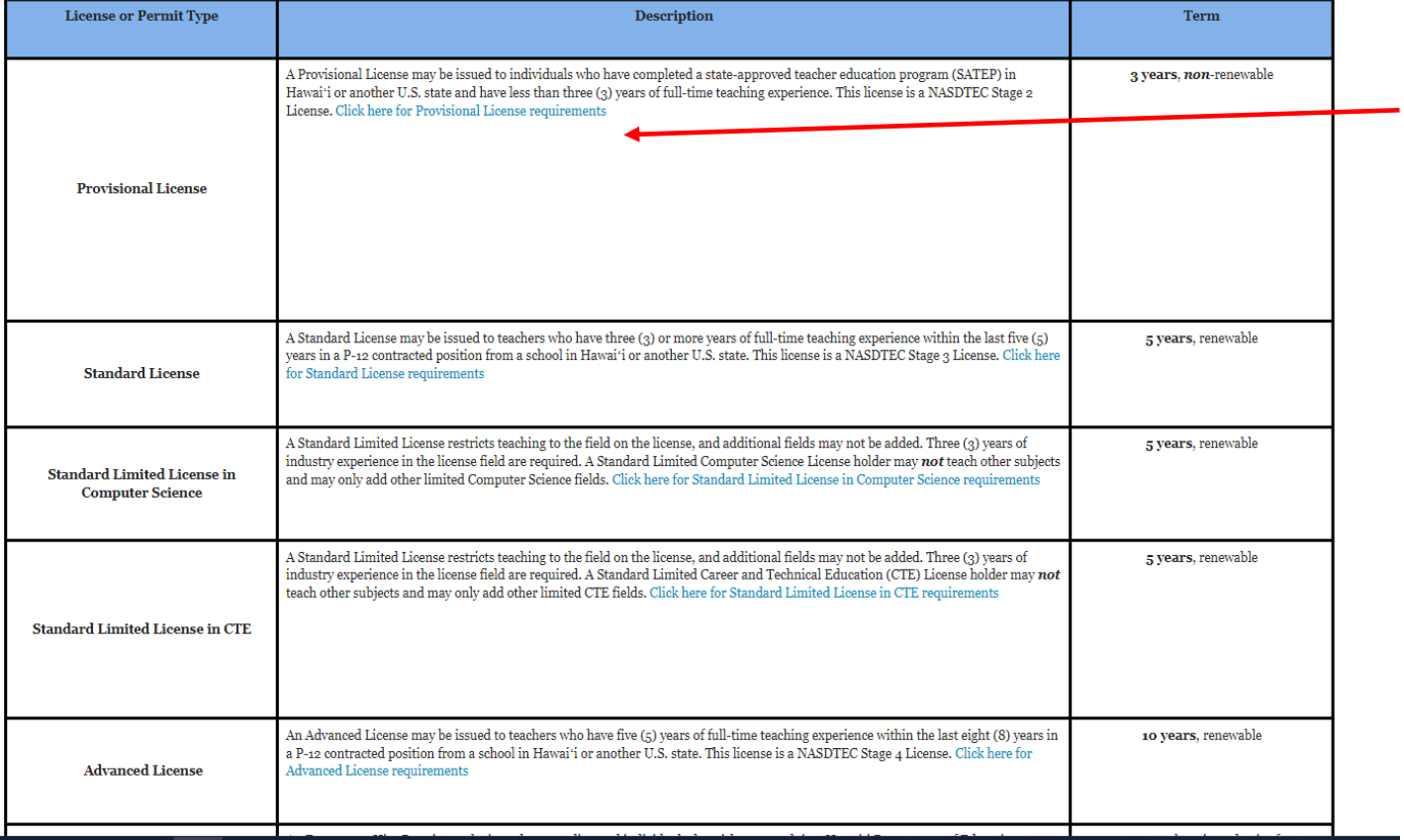

Read the requirements for each license and permit to determine your qualifications before starting an application.

Or click [here](https://hawaiiteacherstandardsboard.org/content/permits-and-license-types/) to be directed to the webpage.

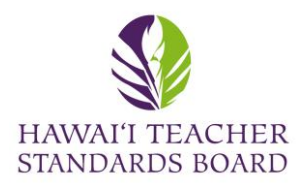

Scroll to the top and click back to the HTSB Home

website: [hawaiiteacherstandardsboard.org](https://hawaiiteacherstandardsboard.org/)

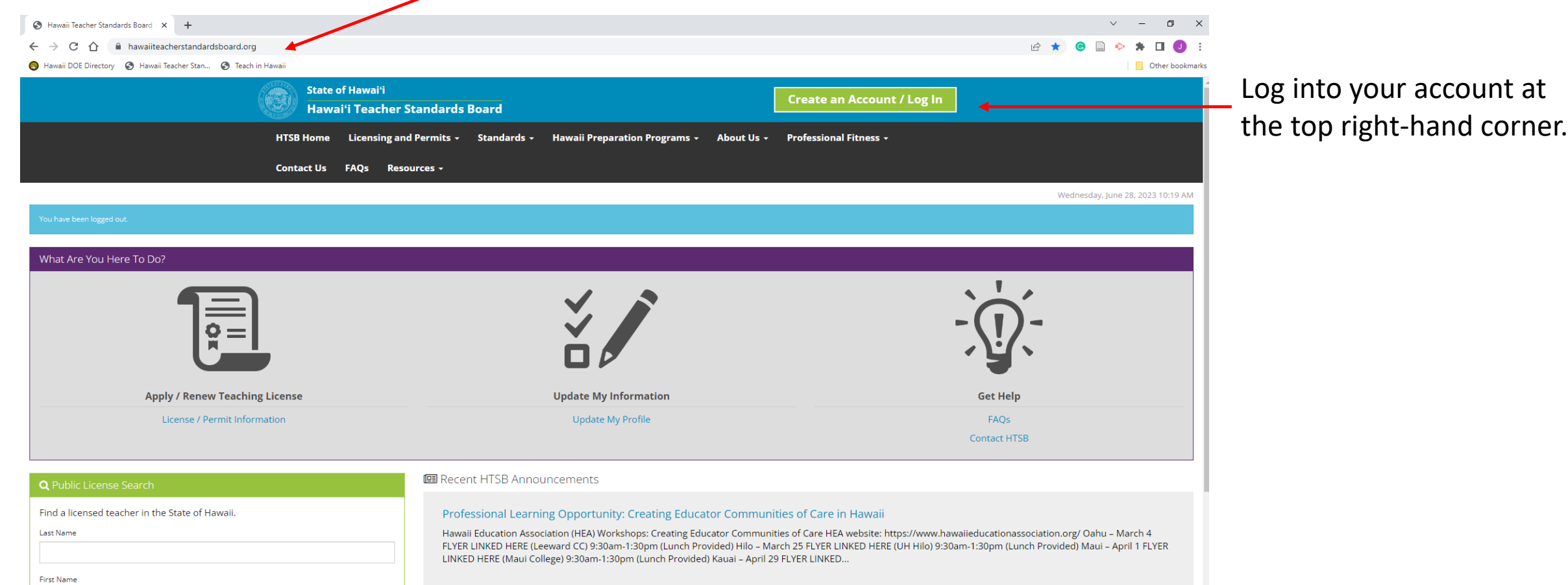

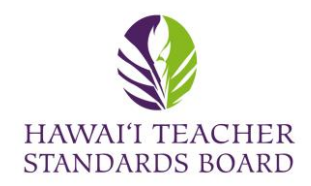

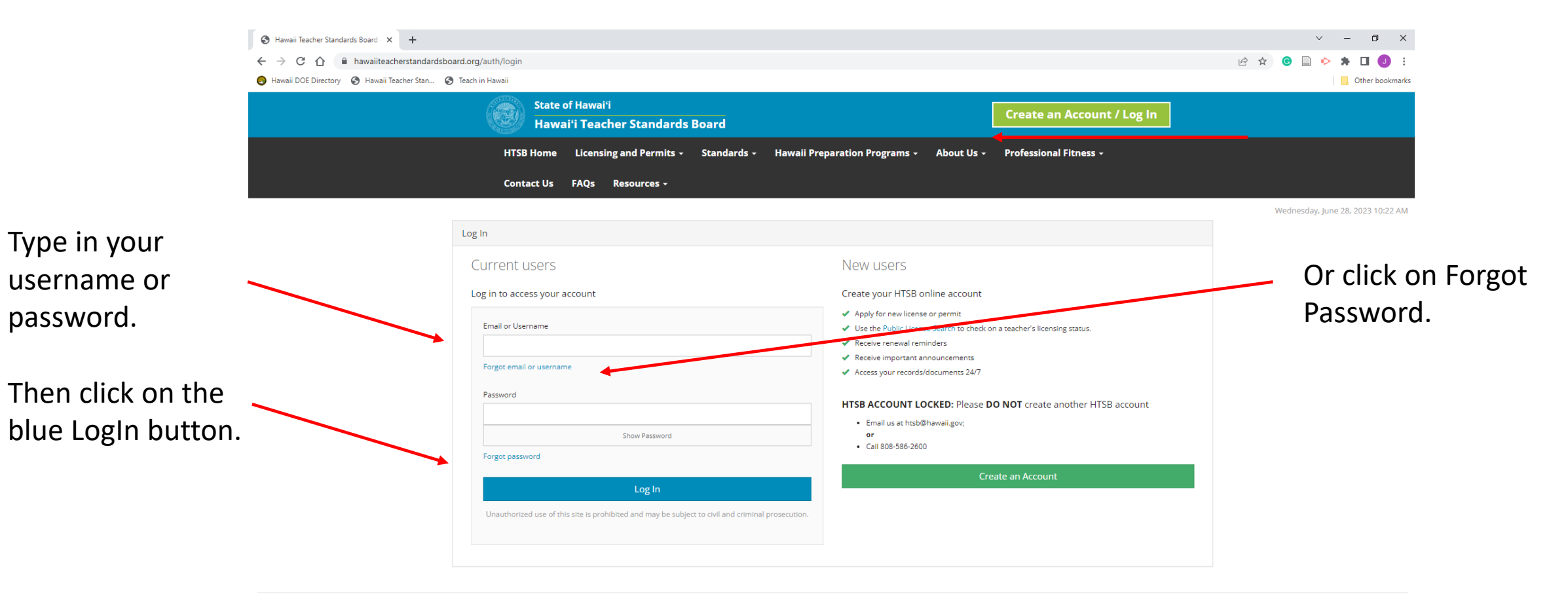

Hawai'i Teacher Standards Board - All Rights Reserved.

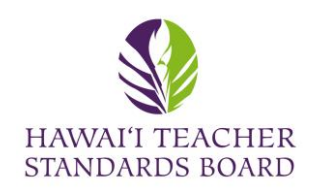

Your name should be in the top-right hand corner.

Before starting an application, click on the Name, Address, Phone, and Email tabs to ensure all information is updated.

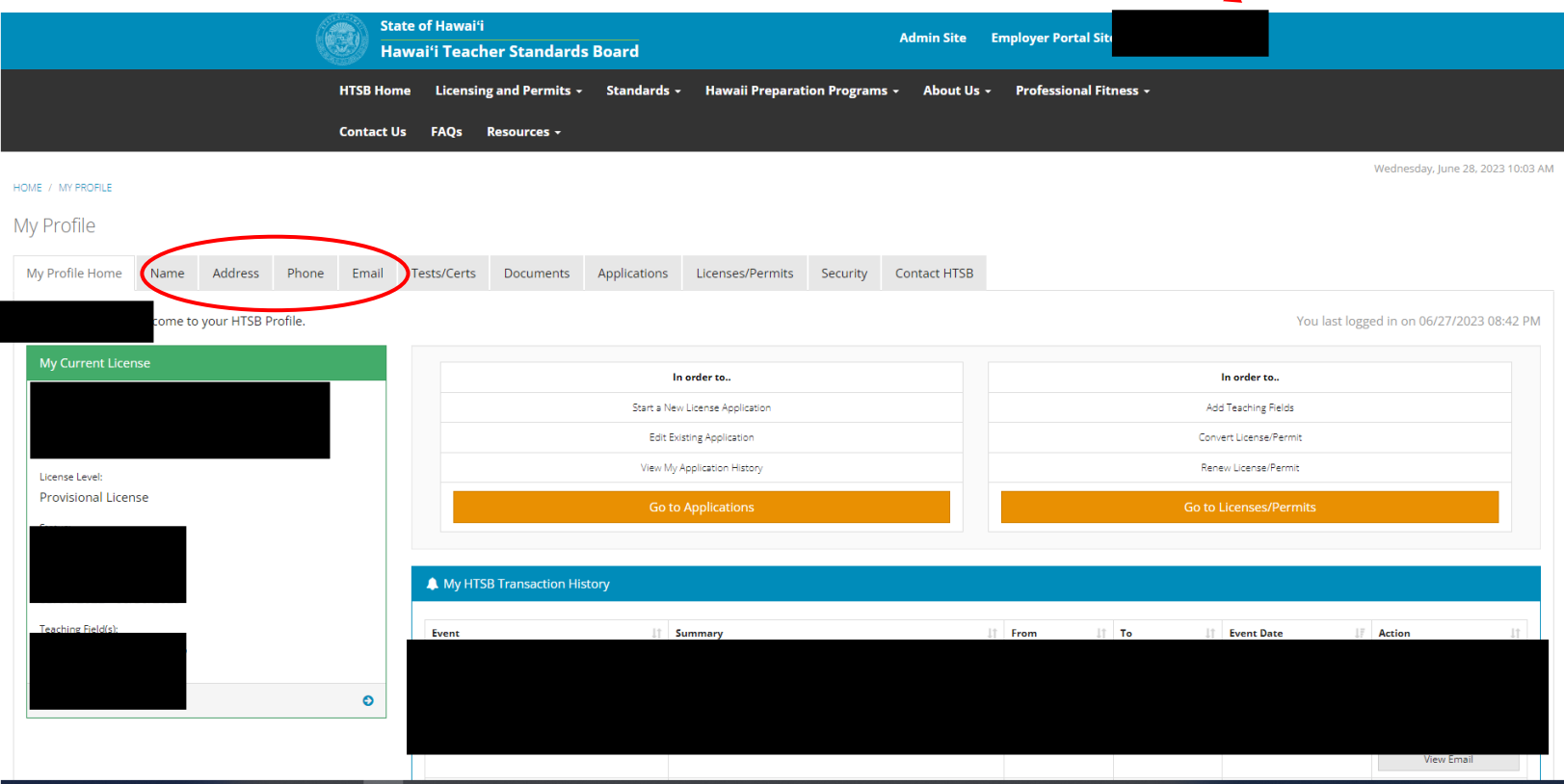

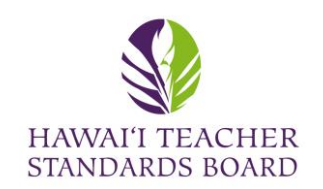

#### HOME / MY PROFILE

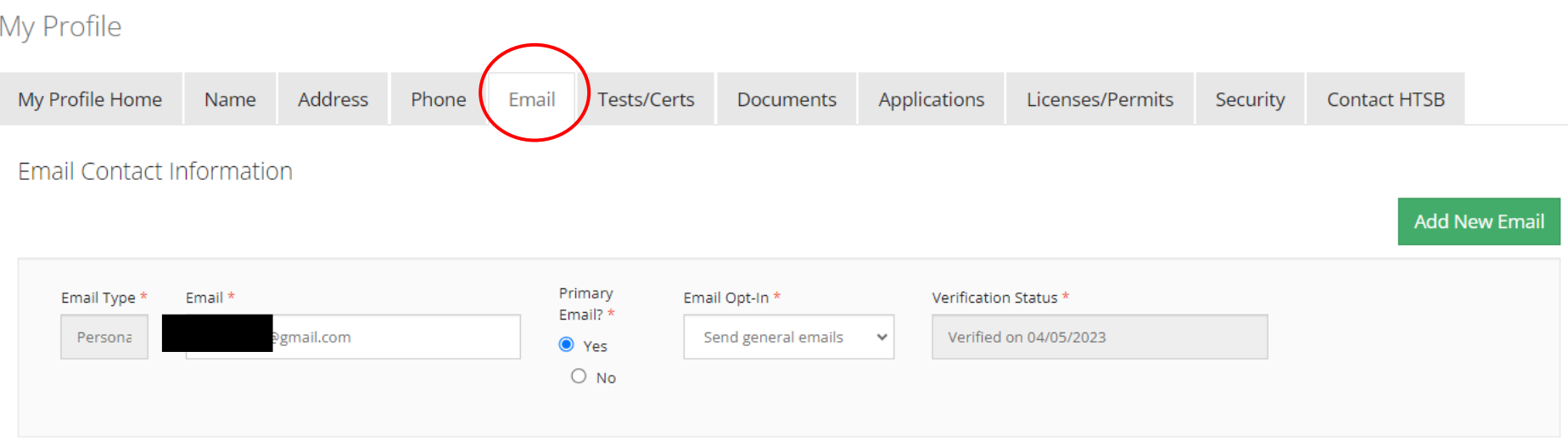

To ensure that you receive updated information from the Hawaiʻi Teacher Standards Board (HTSB), please go to the "Email" tab in your HTSB Profile and change to a **personal** email address (e.g., Google, Yahoo).

Please do not use a school (e.g., k12.hi.us), institution/university (e.g., org., .edu, .hawaii.edu) email address.

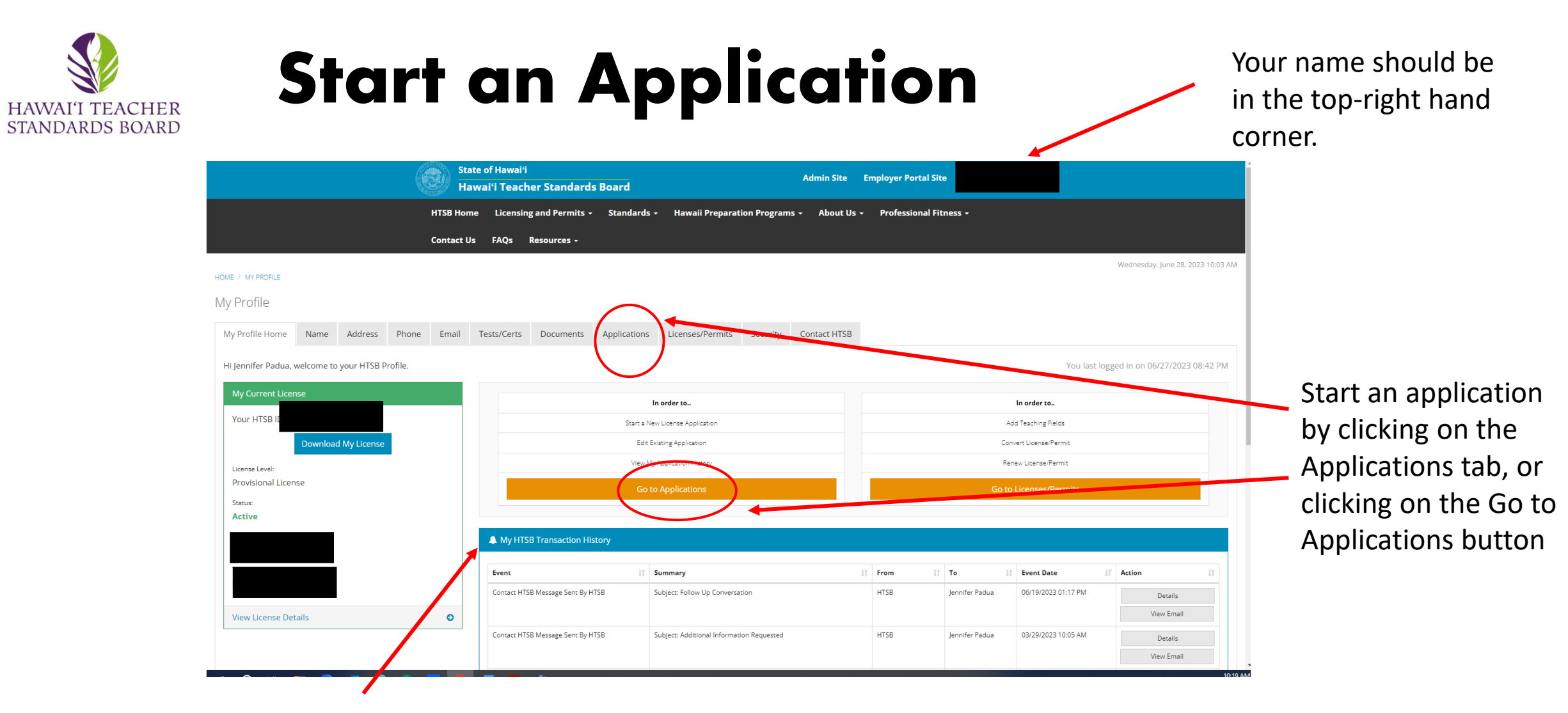

Review your My HTSB Transaction History for any unread messages. Click on View Email.

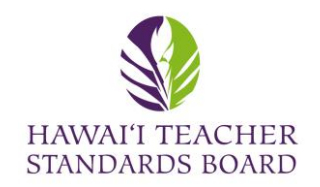

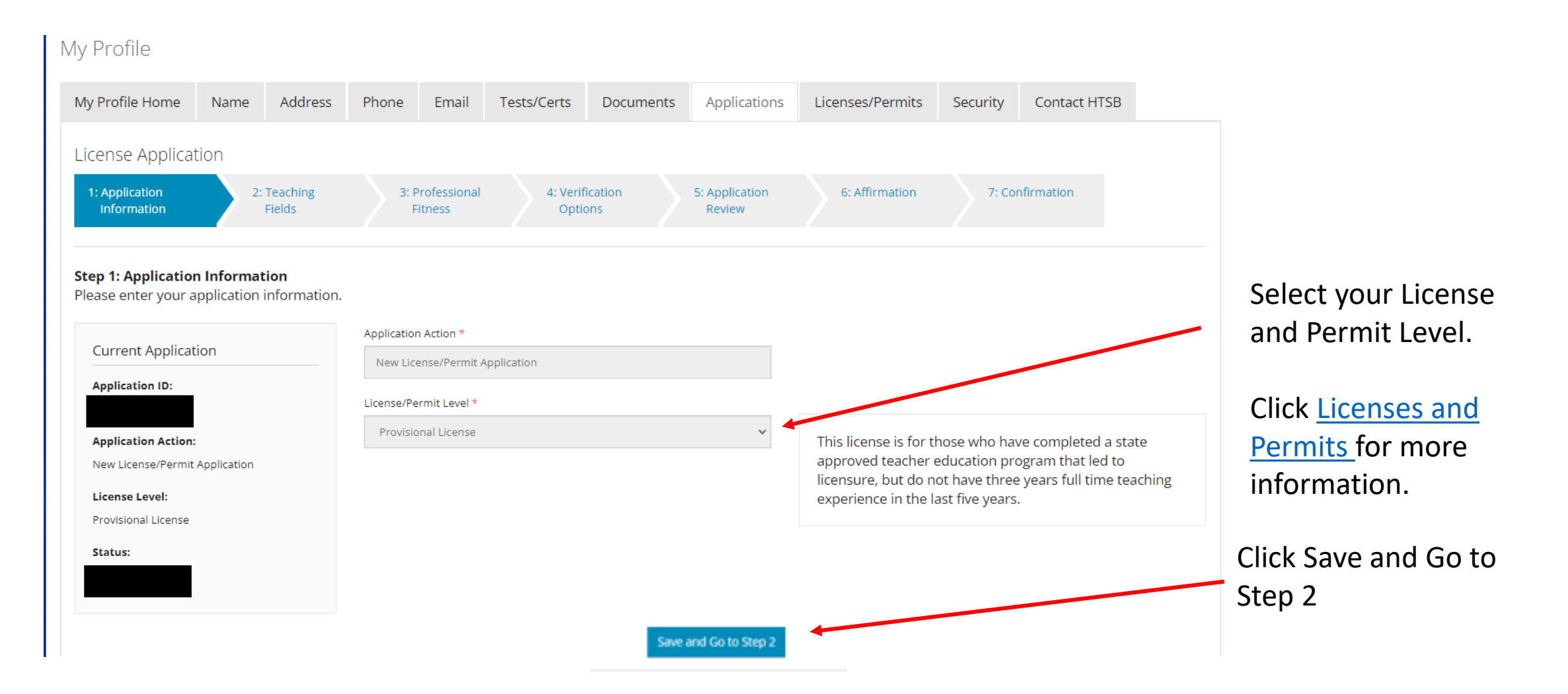

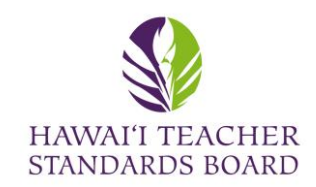

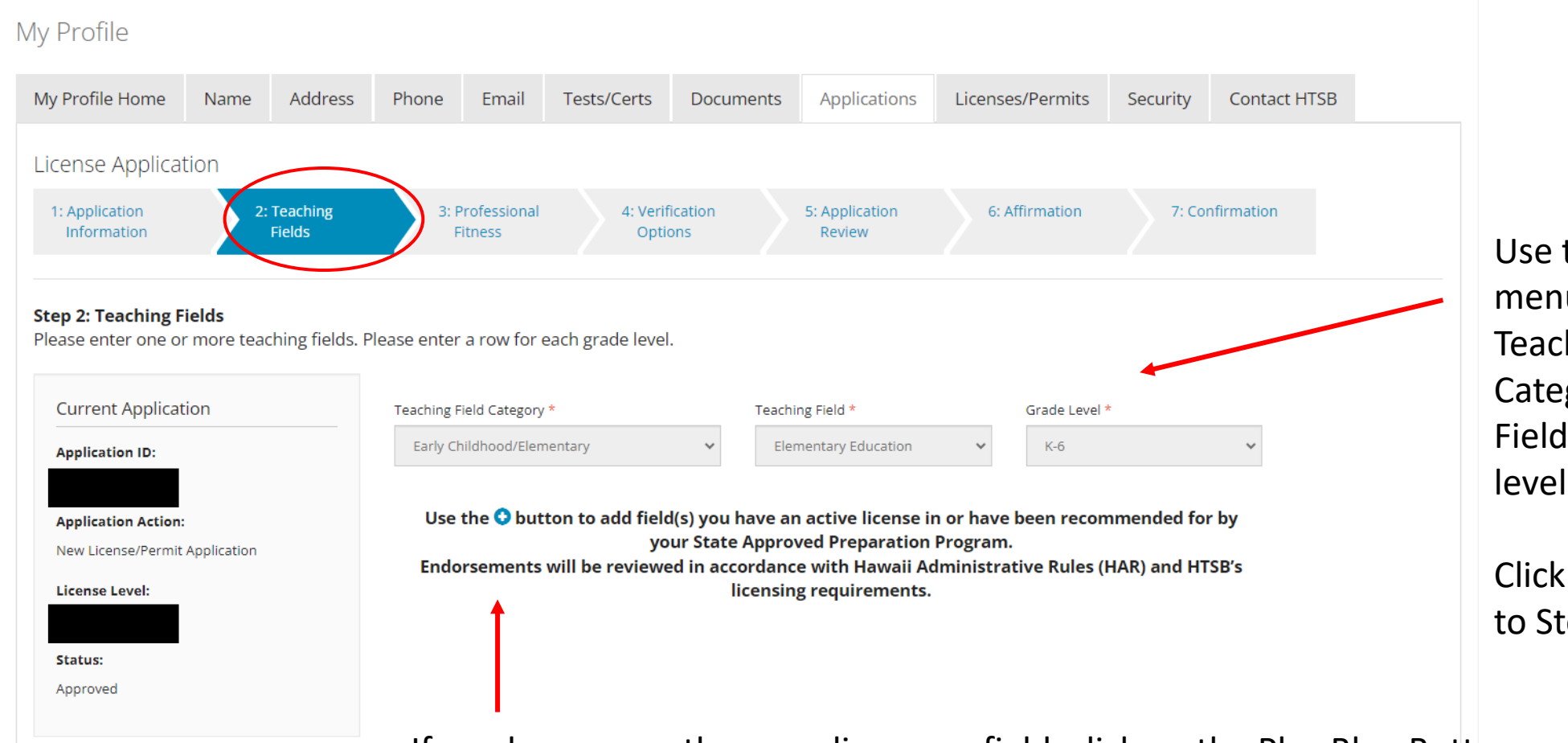

Use the drop-down menu to select your Teaching Field Category, Teaching Field, and Grade level.

Click on Save and Go to Step 3.

If you have more than one licensure field, click on the Plus Blue Button.

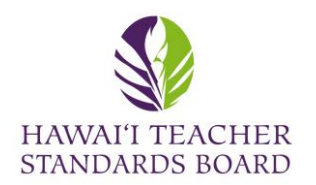

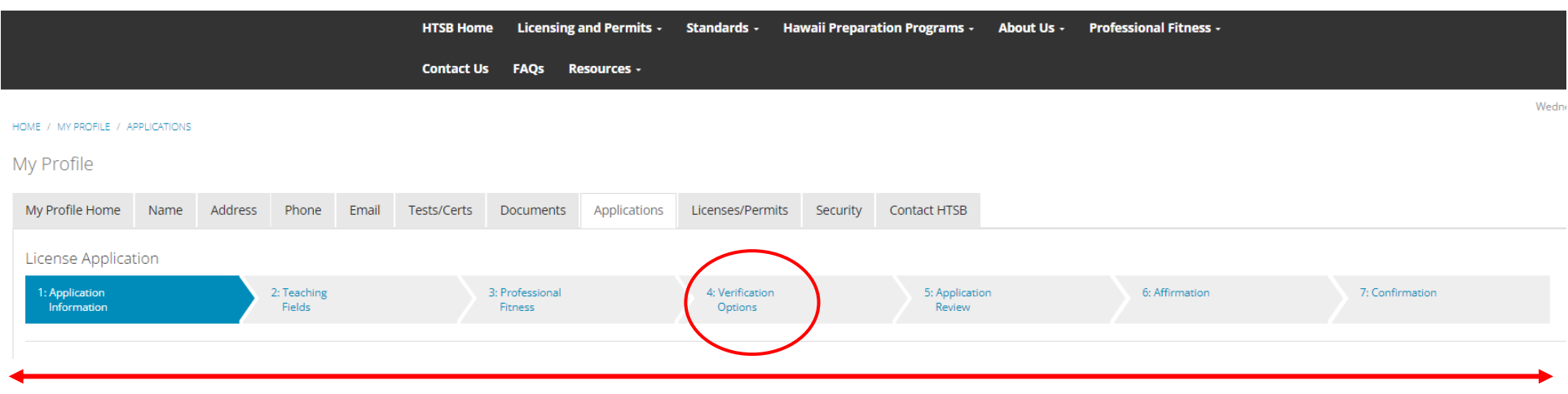

The progress bar will show all seven steps in the application.

Verification Step #4 will provide information on the evidence you are to submit. Scroll to the right and a window will appear.

Click save after each step and click Submit on Step 7.

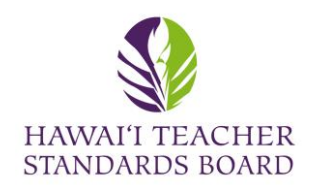

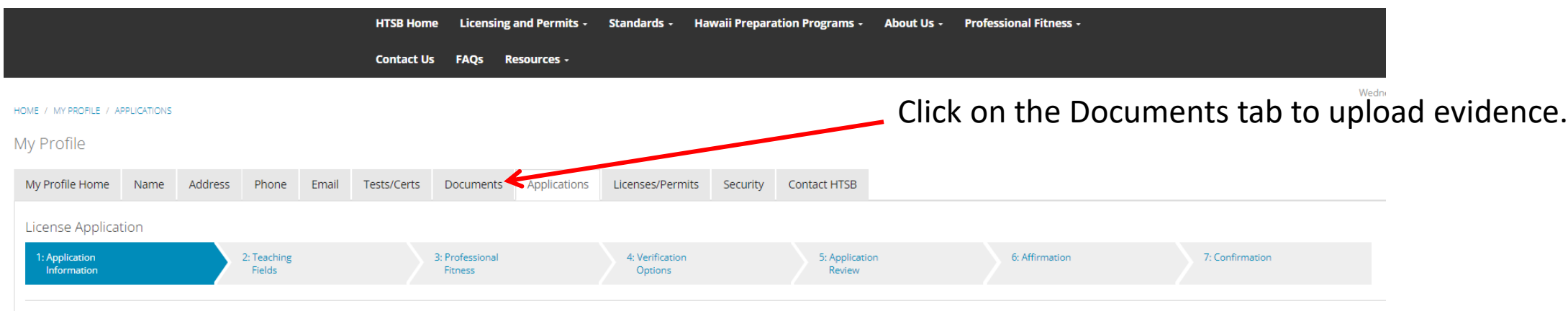

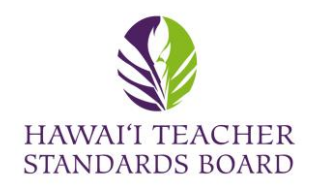

#### Click on the Add New Document to upload evidence.

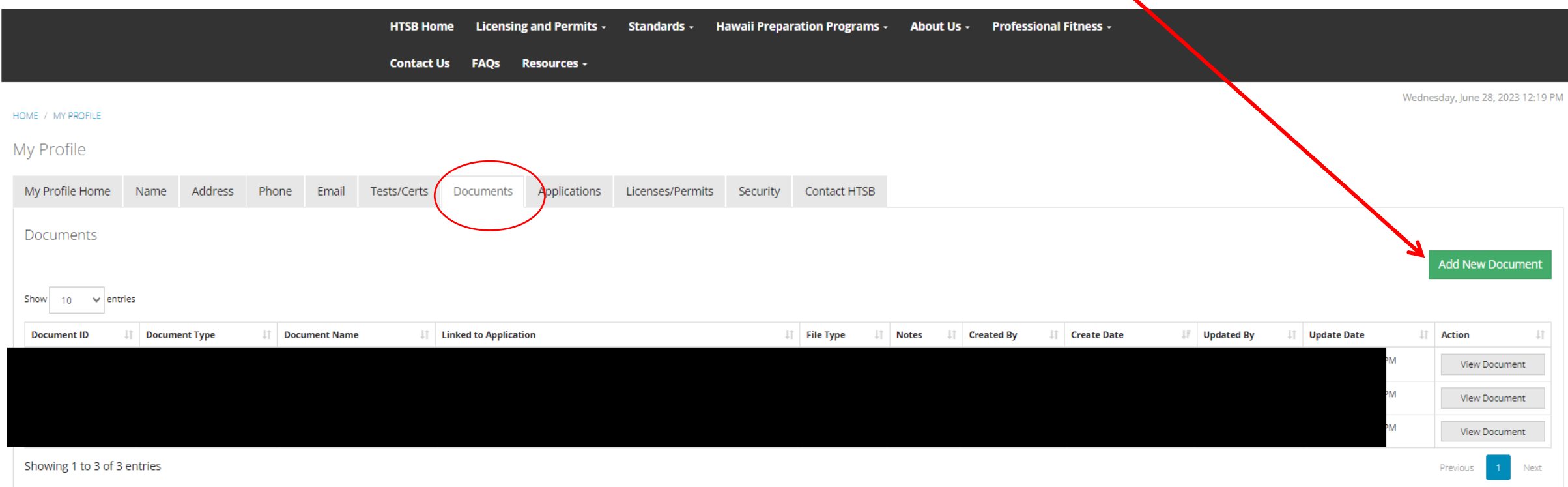

A list of existing Documents is located in your Profile. Click View if you would like to see them. Contact HTSB staff if you would like to delete a document and provide the Document ID

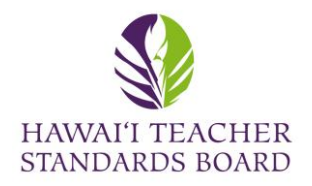

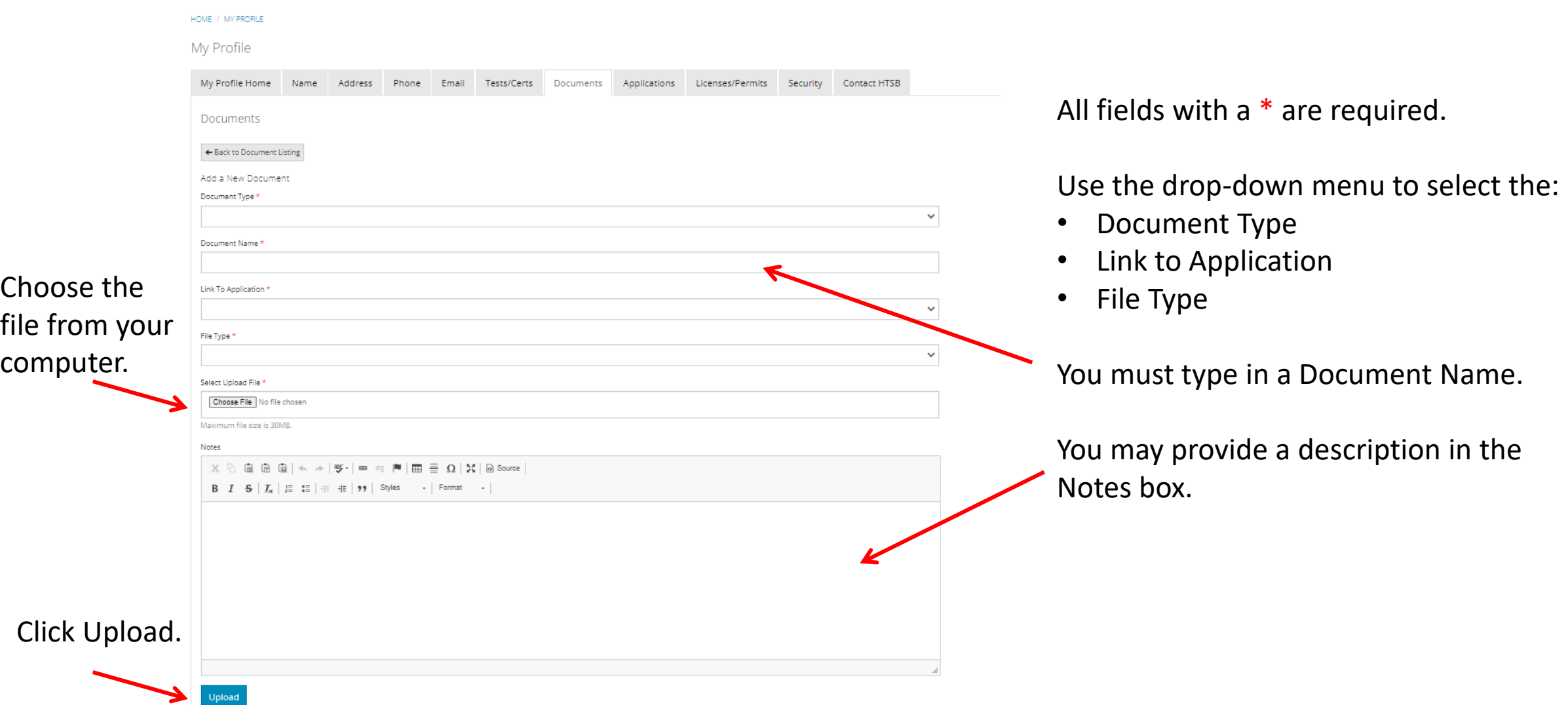